# **AWDiGiGrid**

Quick Start Guide

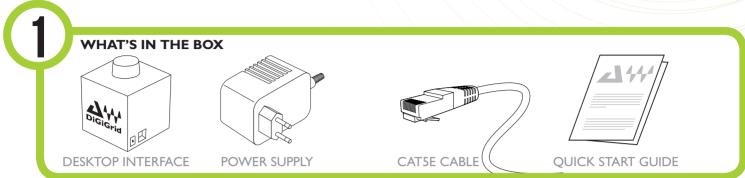

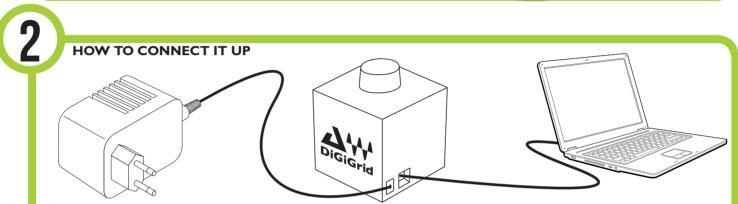

Plug in and connect the included power supply. Connect your computer's network port to your Desktop Interface. If your computer doesn't have an RJ45 network port, use a Thunderbolt or USB3 adapter. Please contact tech support for more information

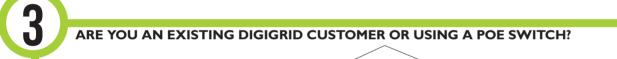

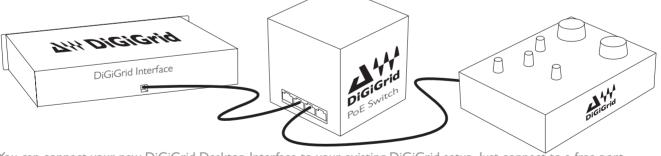

You can connect your new DiGiGrid Desktop Interface to your existing DiGiGrid setup. Just connect to a free port. If you have our PoE switch, this will also provide the power to your desktop interface

### REGISTER AND DOWNLOAD SOFTWARE

You must register your DiGiGrid Desktop Interface in order to get the software, drivers, and any licenses needed.

To register your device, log into your Waves account at www.waves.com. If you don't have a Waves account, please create one here: www.waves.com/create-account

Go to Waves.com > Downloads > Latest Version and Download Waves Central for Mac or PC, as needed. Run the installer and follow the onscreen instructions when finished.

## **AWDiGiGrid**

Quick Start Guide

5

#### **INSTALLING THE SOFTWARE**

Launch Waves Central.

Click on Easy Install & Activate. Log into your Waves account. Any products that are not currently activated will appear on the list. Make sure that your DiGiGrid Desktop interface driver and SoundGrid Studio are checked, and click on the Install & Activate button.

Restart your computer.

6

#### SOFTWARE SETUP

The first time you launch SoundGrid Studio, the Wizard will open. The Wizard will scan the network and automatically add and configure the connected devices. If the Wizard does not start automatically, click the **Start Auto Config** button, which is next to the Network Port.

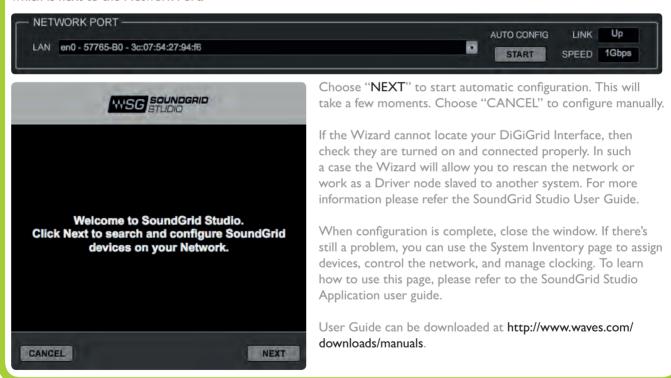

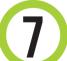

#### NEED MORE HELP?

For technical support (downloads, registration or software installation) please visit www.waves.com/support

For hardware and packing issues, www.digigrid.net/tech-support

For CE safety instructions, please see the enclosed documentation.

Please retain the original packaging for future use.